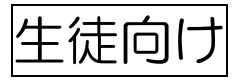

~あらかじめクラスに招待されている場合~

①google chrome を起動し、上のアドレスバーに「google.com」と打ち込み開きます。

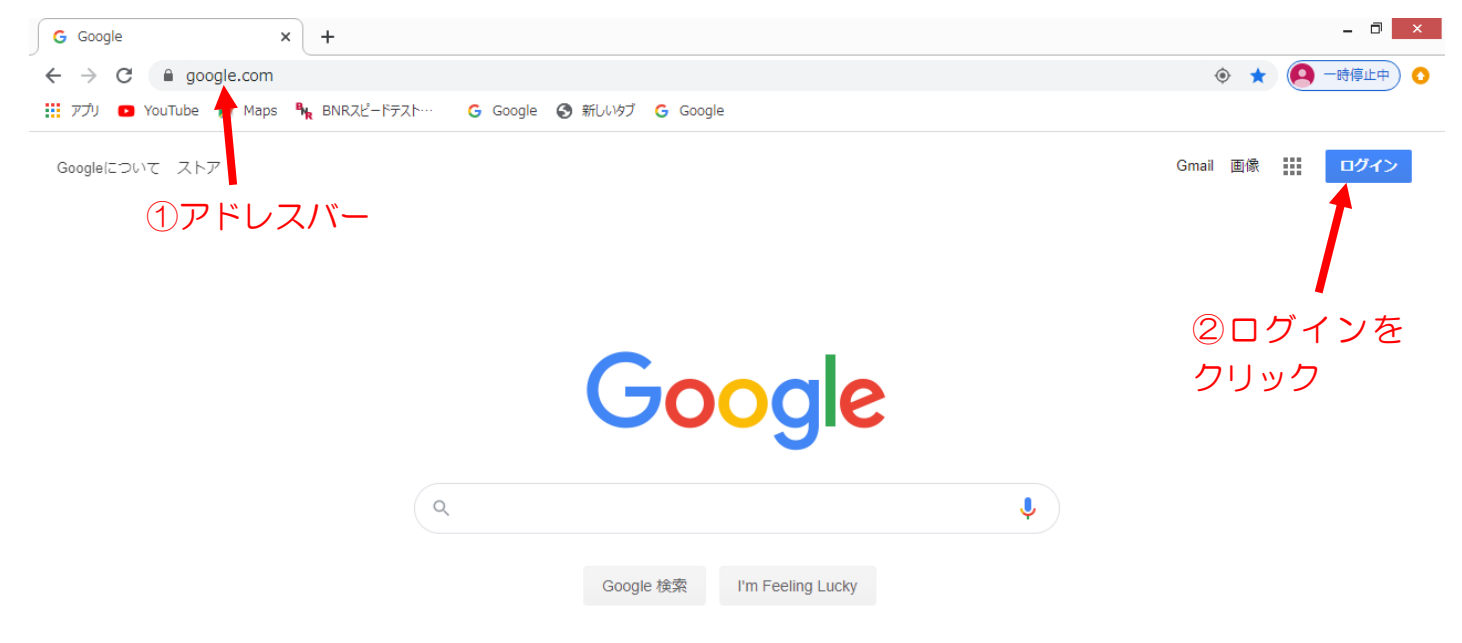

②右上の青い「ログイン」をクリックし、配布されたメールアドレスとパスワードを入力し、ログ インします。

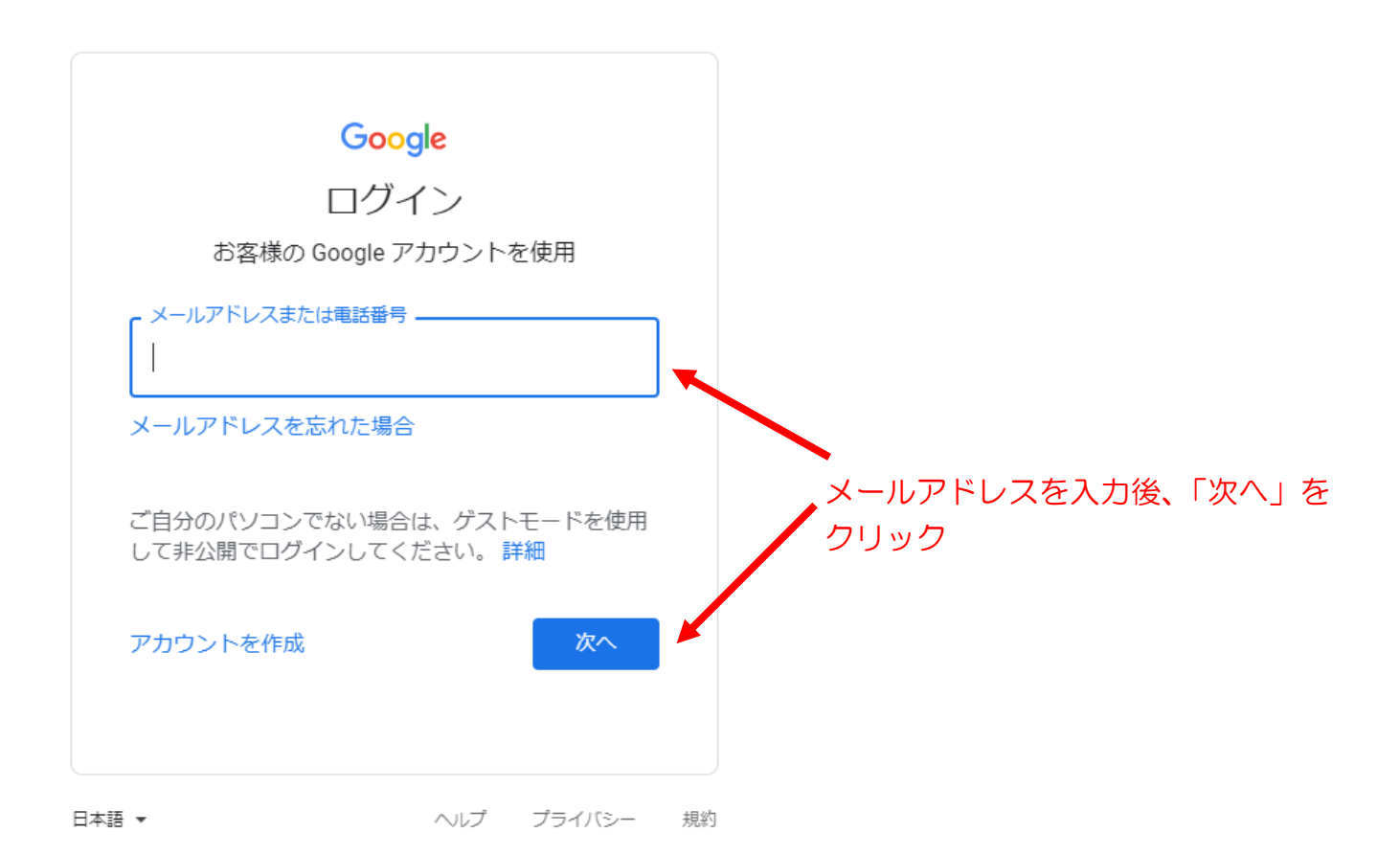

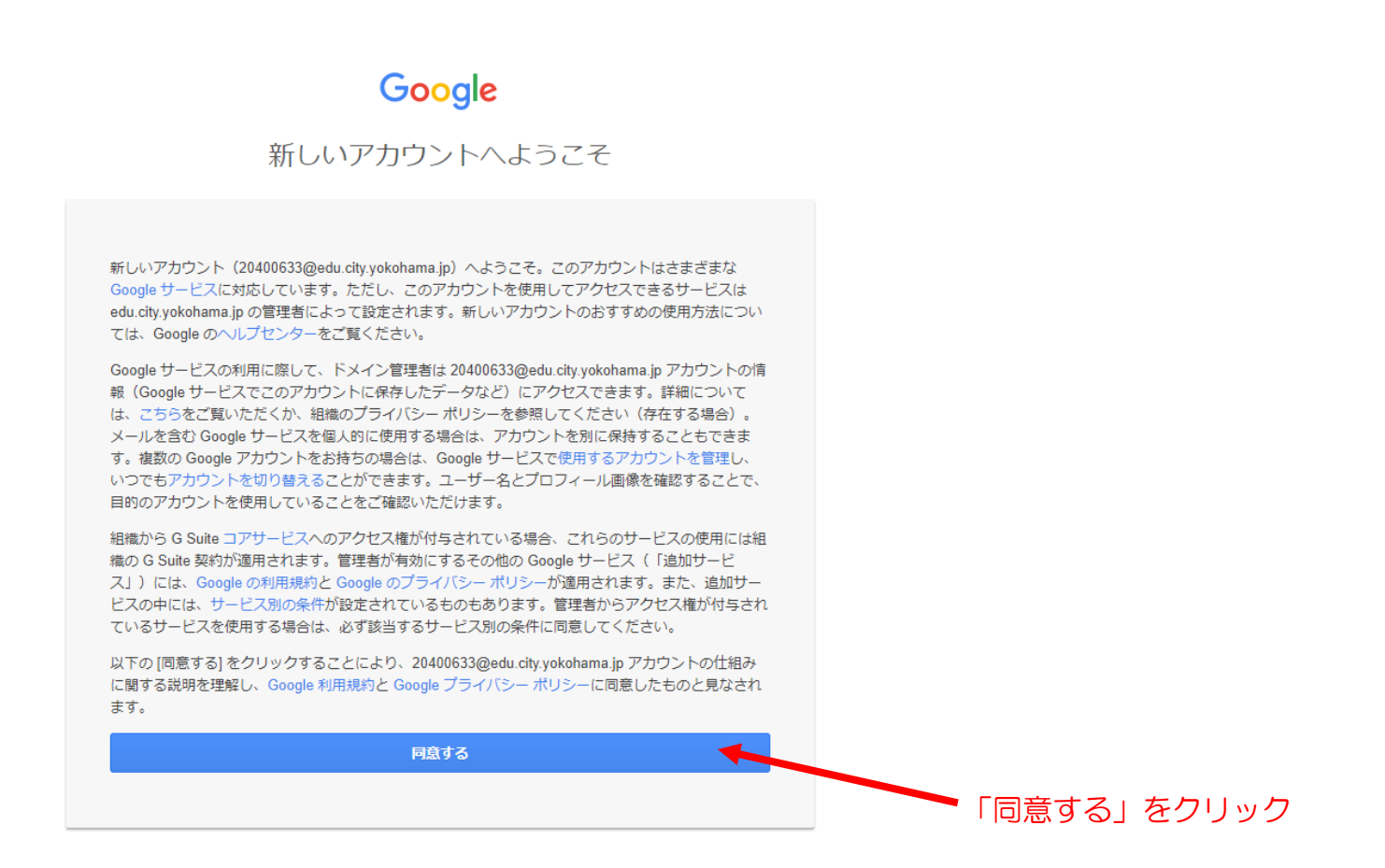

③ログインしたら、右上の四角(点が9つ並んでいる)をクリックし、Classroom をクリック

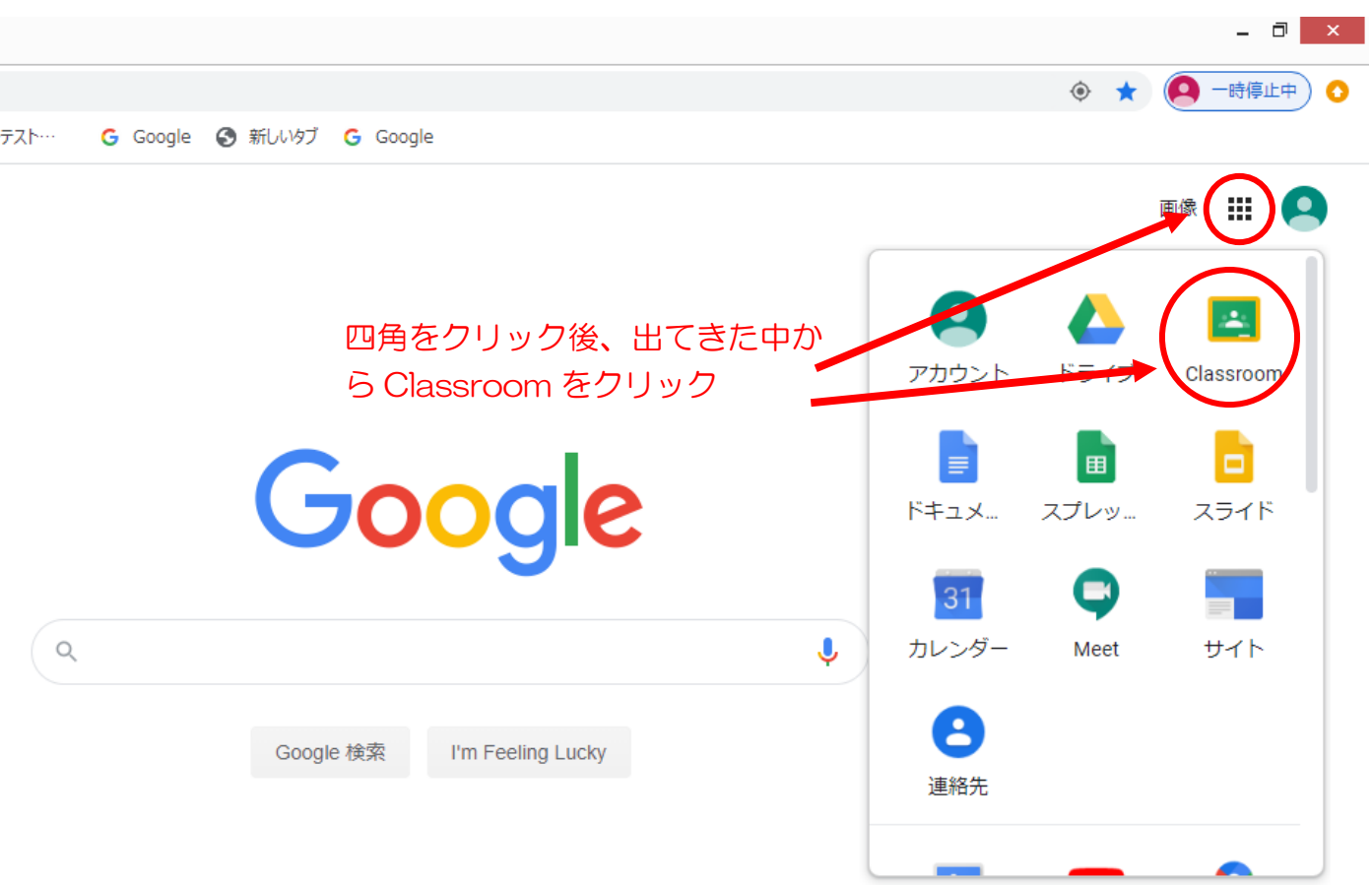

④Classroom を開いたら、最初に確認場面が出てきます。続行をクリックします。

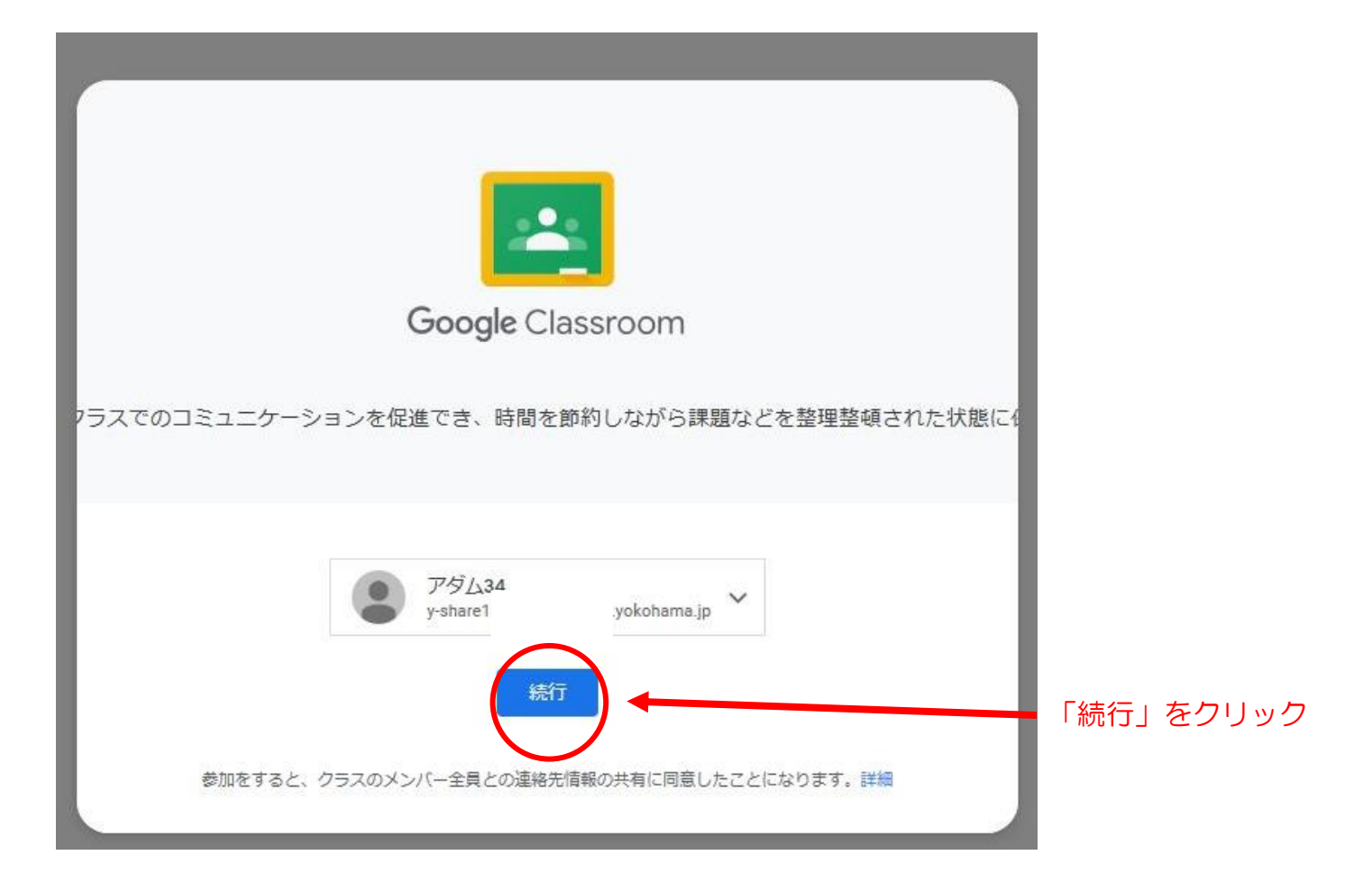

⑤次に役割の選択場面が出てきます。生徒をクリックします。

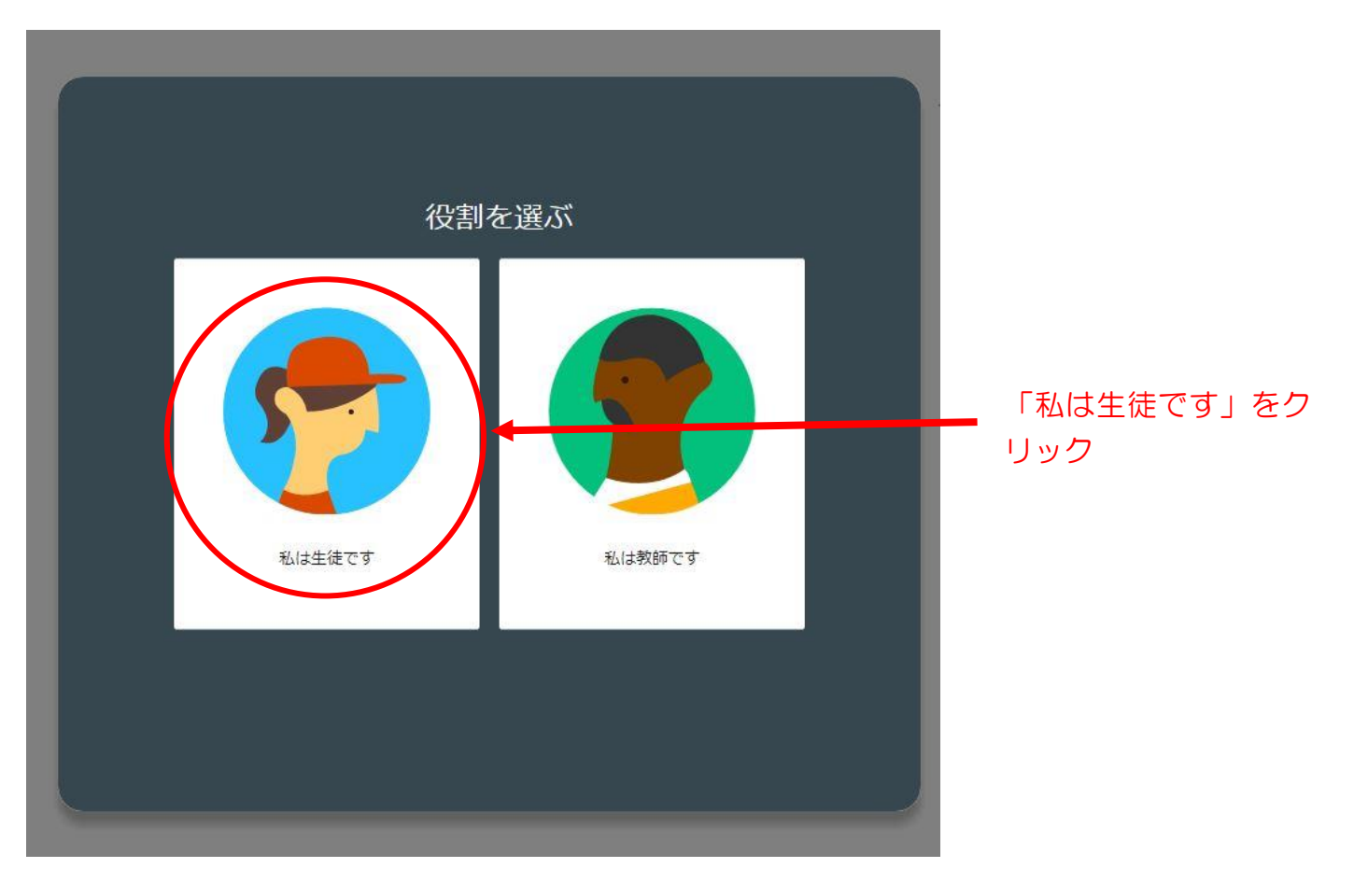

⑥クラスに招待されている場合は、このような画面がでます。承諾をクリックします。

## $\equiv$  Google Classroom

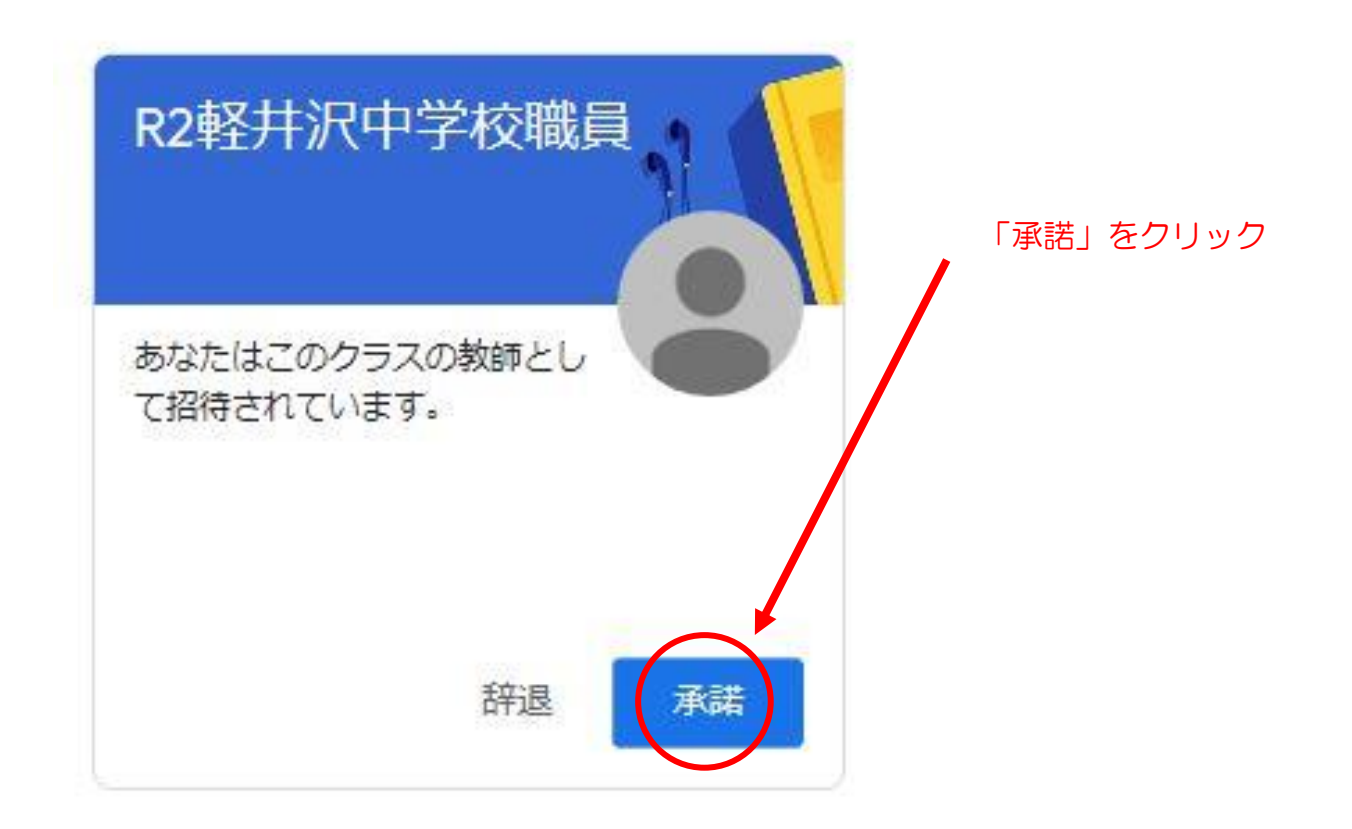

## ⑦自分の所属するクラスの表示が出てきたら終了です。

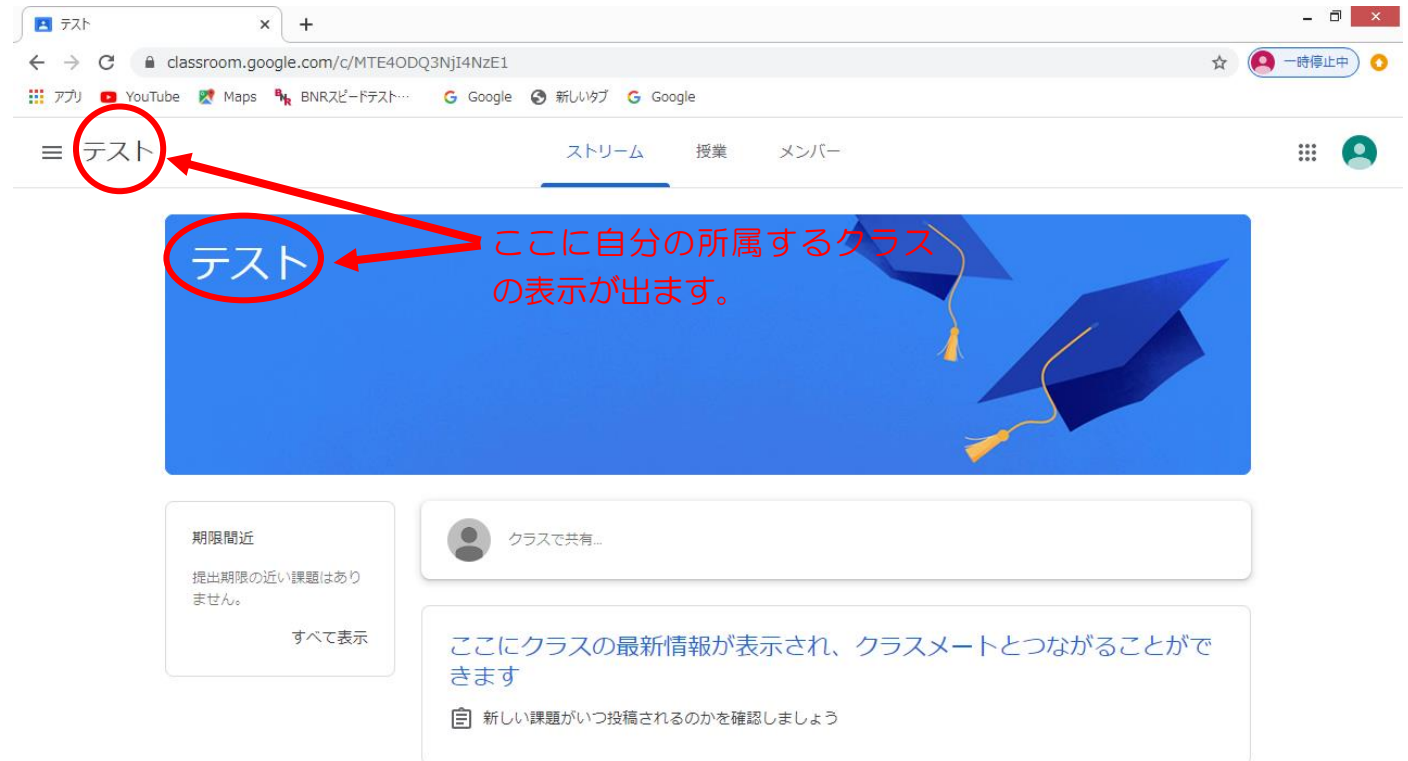